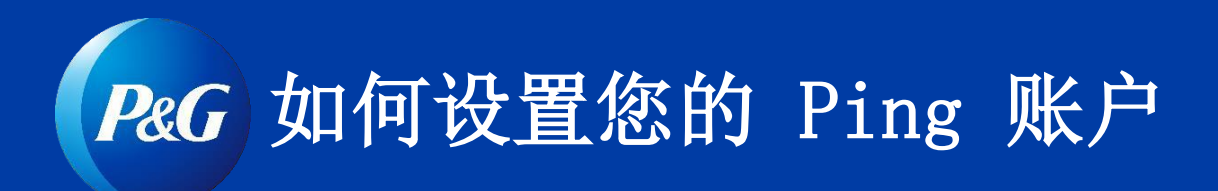

第 1 步: 首先打开一个新的浏览器窗口(开始之前关闭所有窗口)

第 2 步: 访问 [ping.pg.com](https://ping.pg.com/) 并输入您的宝洁登录信息: 用户名和密码

第 3 步: 登录后, 您将看到以下屏幕。点击

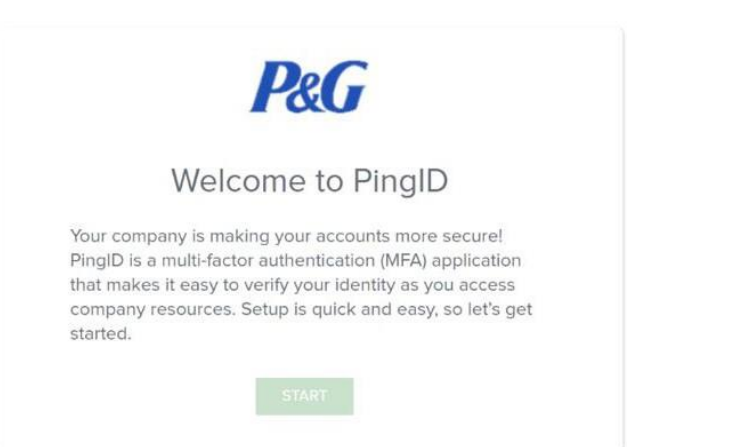

第 4 步: 点击开始后, 您将在屏幕上看到可用的身份验证方法。选择电子邮件。

anivol wall a hha

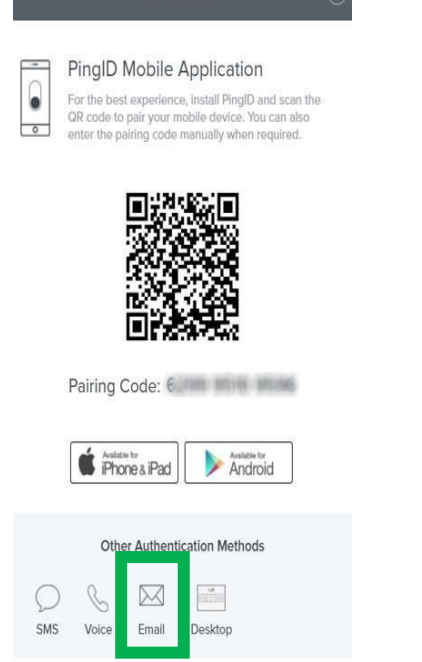

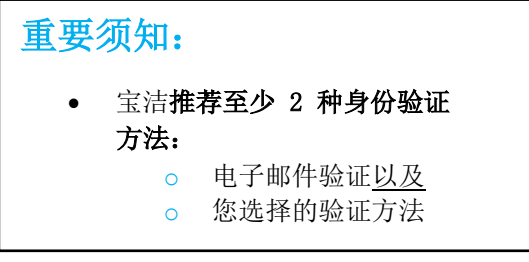

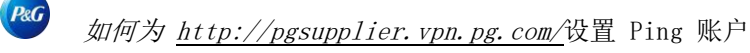

## 第 5 步: 输入用于进行身份验证的电子邮件地址。然后点击下一步。

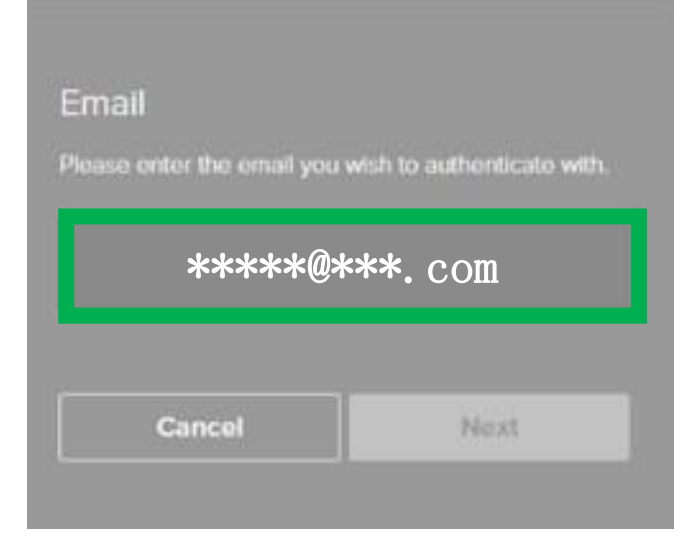

小提示: 仔细检查输入的电子邮件是否正确。

第 7 步: 登录您的电子邮件。从 PingID 打开电子邮件。您将通过电子邮件收到密码。复制 密码。

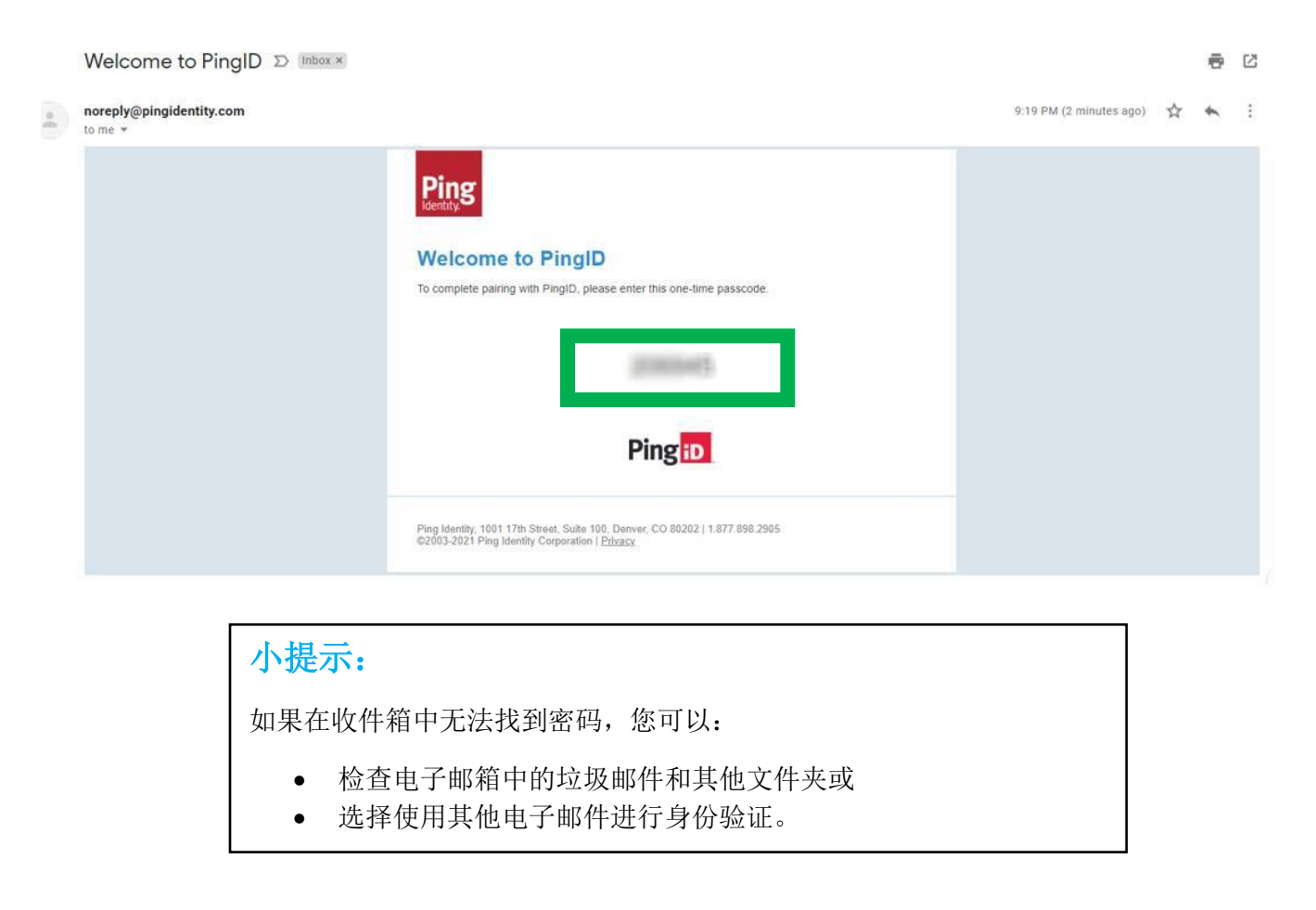

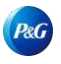

## 第 8 步: 将电子邮件中的密码粘贴/输入到相应的空白处。然后,点击验证。

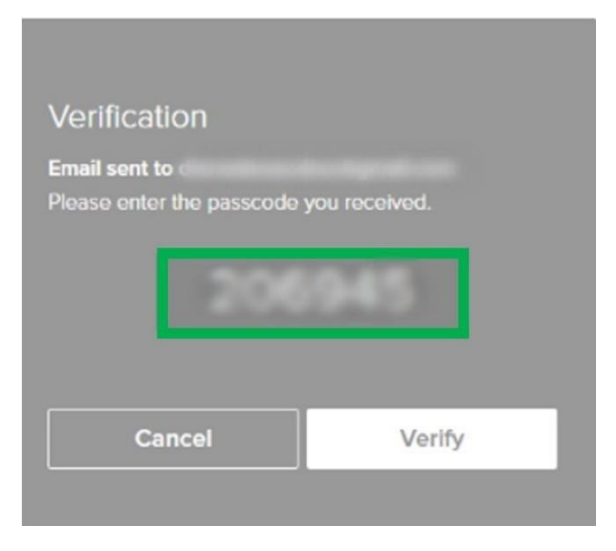

## 第 9 步: 这时候,您已通过身份验证。

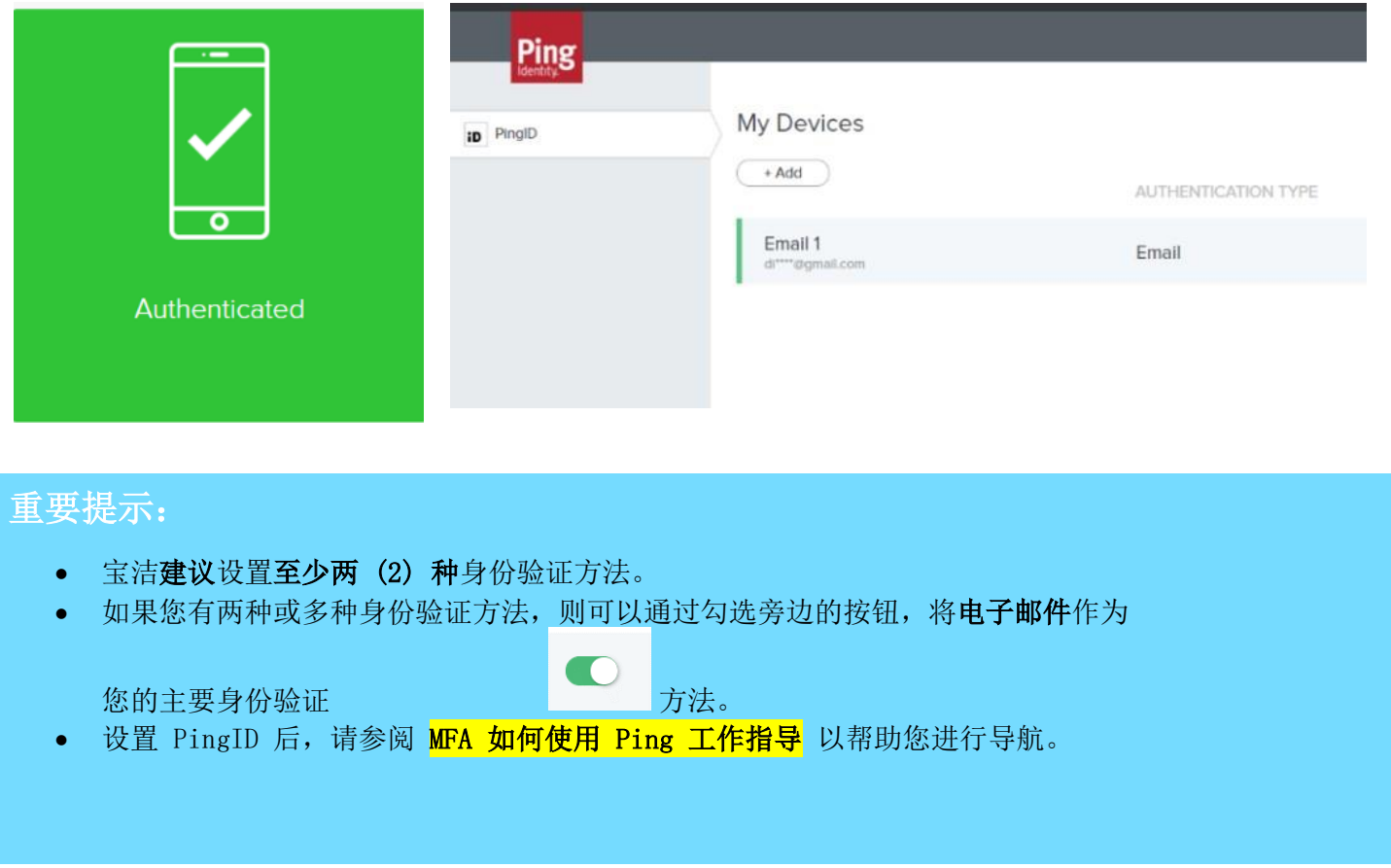

**P&G** [如何使](http://pgsupplier.vpn.pg.com/)用 Ping

1. 访问 [pgsupplier.vpn.pg.com](http://pgsupplier.vpn.pg.com/) 并使用宝洁登录信息登录。

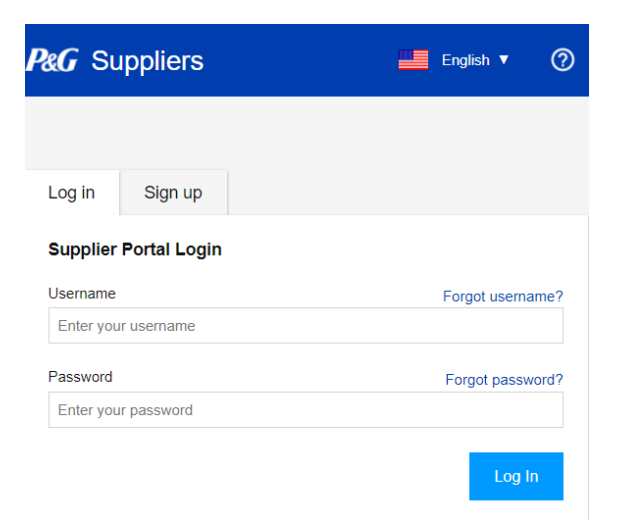

2. 登录后,系统将要求您输入 PingID 代码。

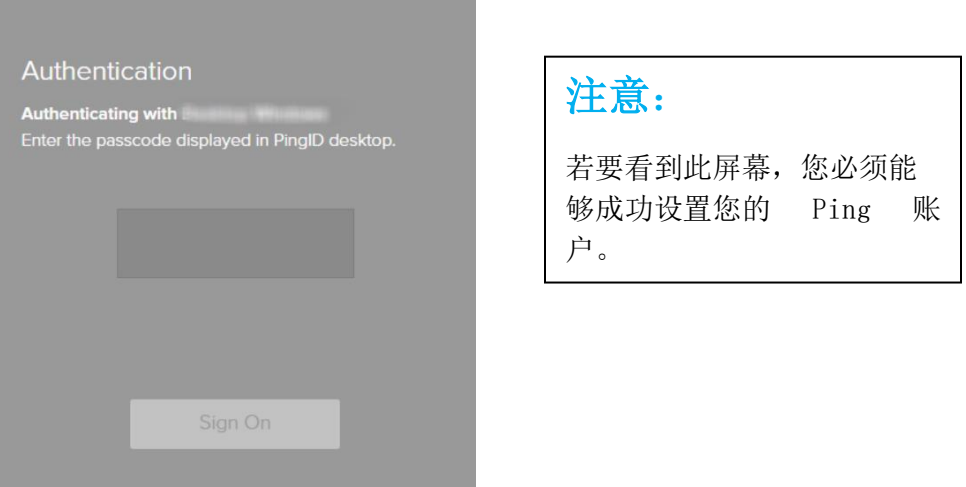

3. 您将通过所选的身份验证方法(手机、短信、语音、电子邮件、桌面应用程序)收到一个代码。 复制收到的 6 位数代码。

<u>提示:</u>

- o 电子邮件验证:如果未在收件箱中找到代码,您可以:
	- 检查电子邮箱的垃圾邮件或其他文件夹或
	- 使用其他电子邮件进行身份验证或
		- 选择其他身份验证方法
- o 桌面/移动应用程序 点击"刷新"以确保生成新代码。

如何为 <http://pgsupplier.vpn.pg.com/>设置 Ping 账户

4. 在提供的空白处粘贴或输入您通过所选的身份验证方法收到的 6 位数代码。然后,点击登录。

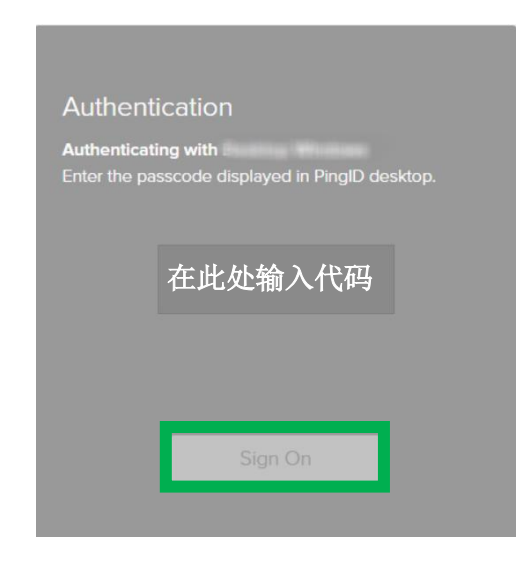

注意:

每次登录电子邮箱/刷新应用程序时都会生成 一个新代码。使用最新/更新后的代码成功进 行身份验证。

5. 点击登录后,您现在已通过身份验证。

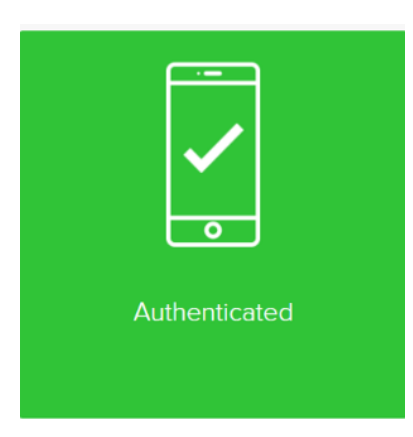

6. 您将看到发票状态页面。

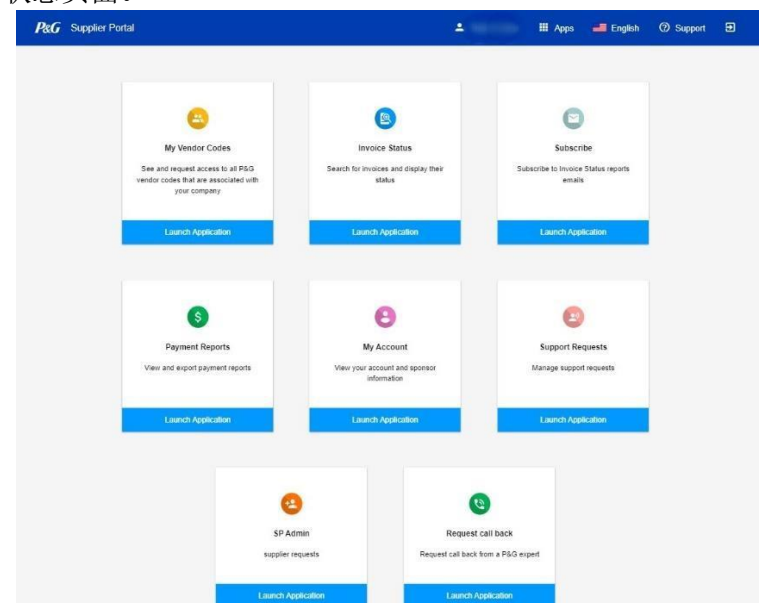